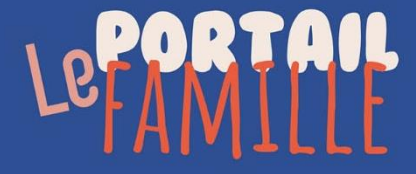

# Guide utilisateur Portail famille : réservation en prépaiement

Cal **TERRES** 'AUDACE

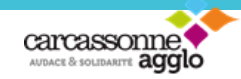

**Vous trouverez dans ce guide utilisateur, le fonctionnement des réservations en prépaiement.**

## **1/ J'accède au planning de réservation :**

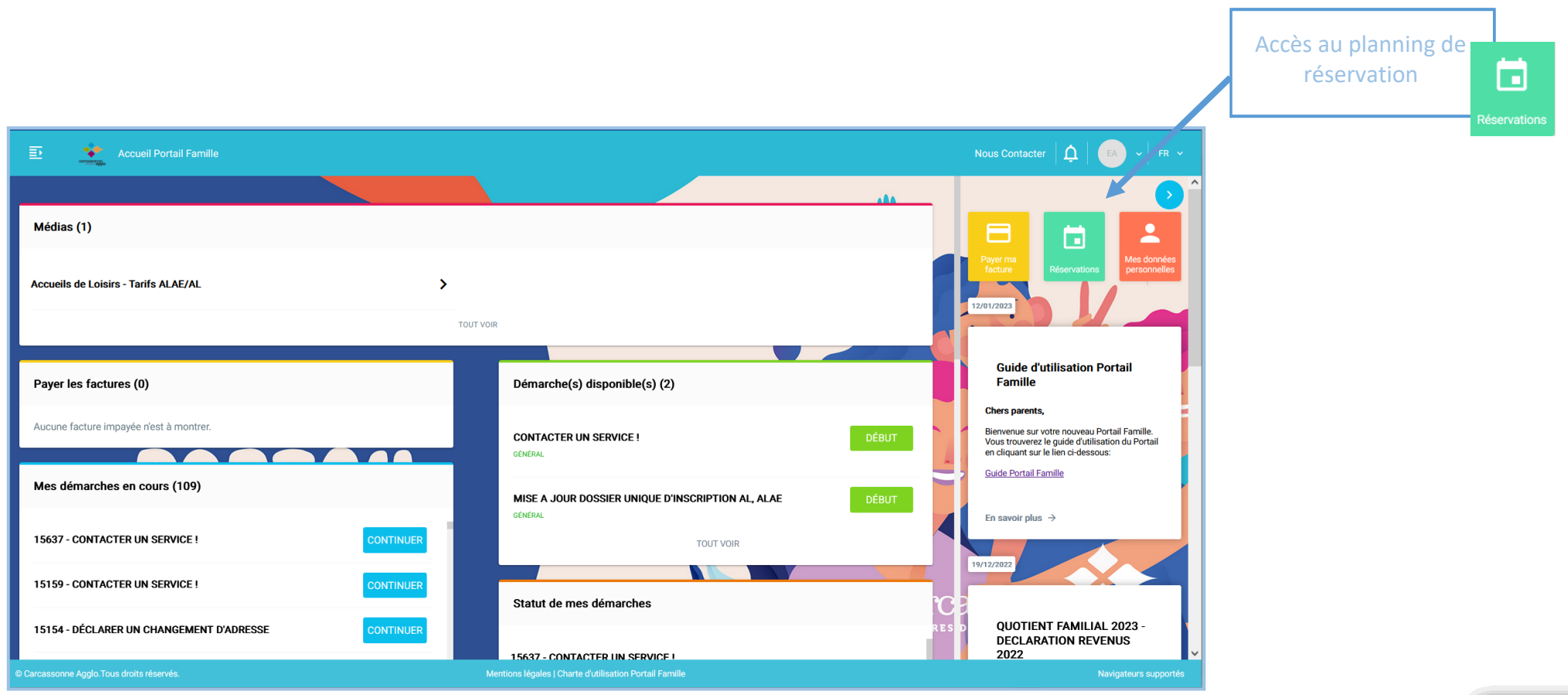

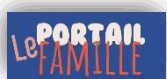

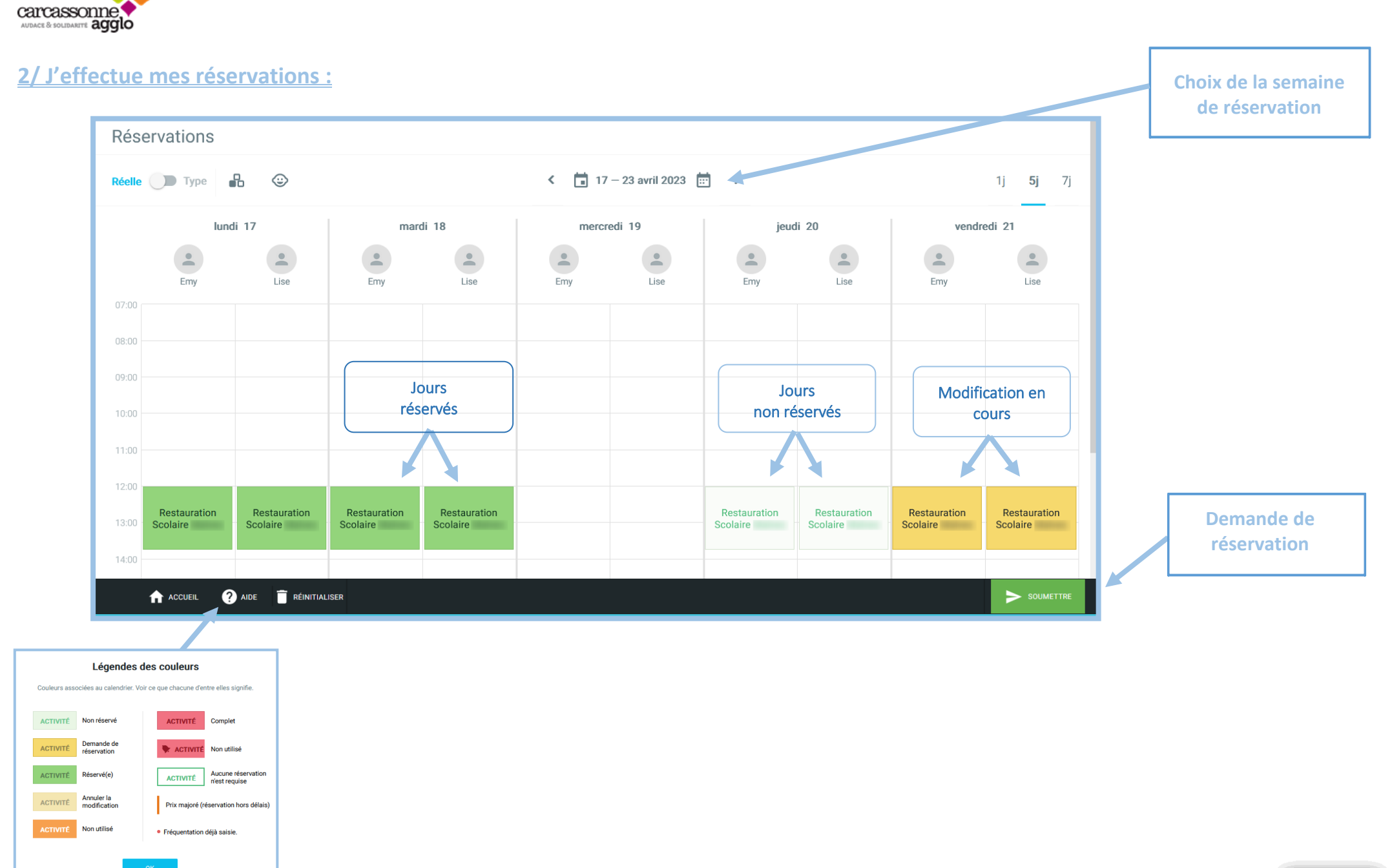

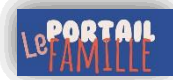

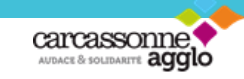

**3/ Je vérifie le détail des réservations ou des annulations :**

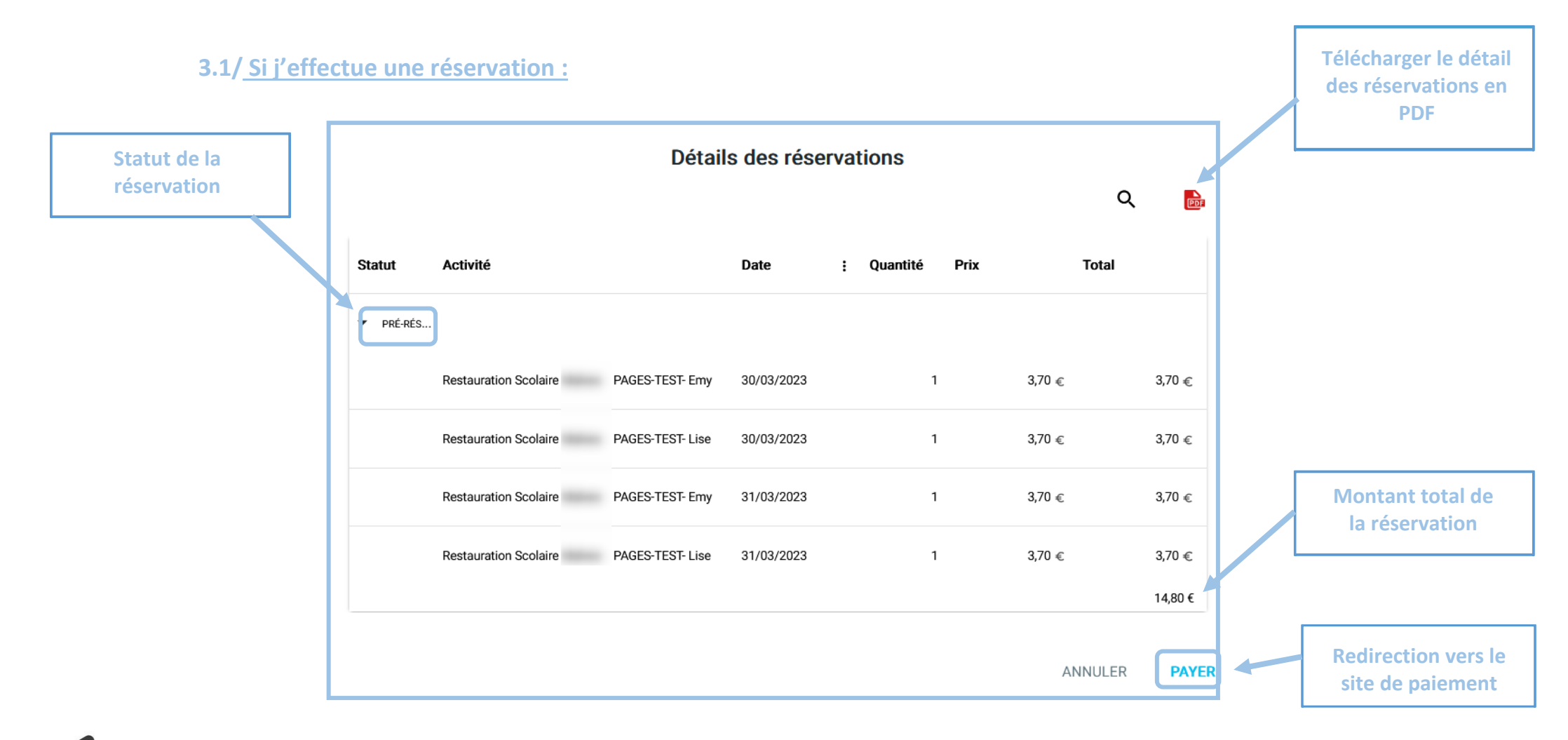

Si vous disposez d'un avoir qui couvre la totalité de votre réservation, **vous aurez le bouton « OK » à la place de « payer »** afin de valider votre réservation.

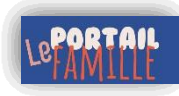

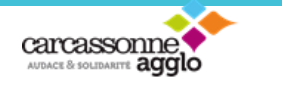

### **3.2/ Si j'effectue une annulation :**

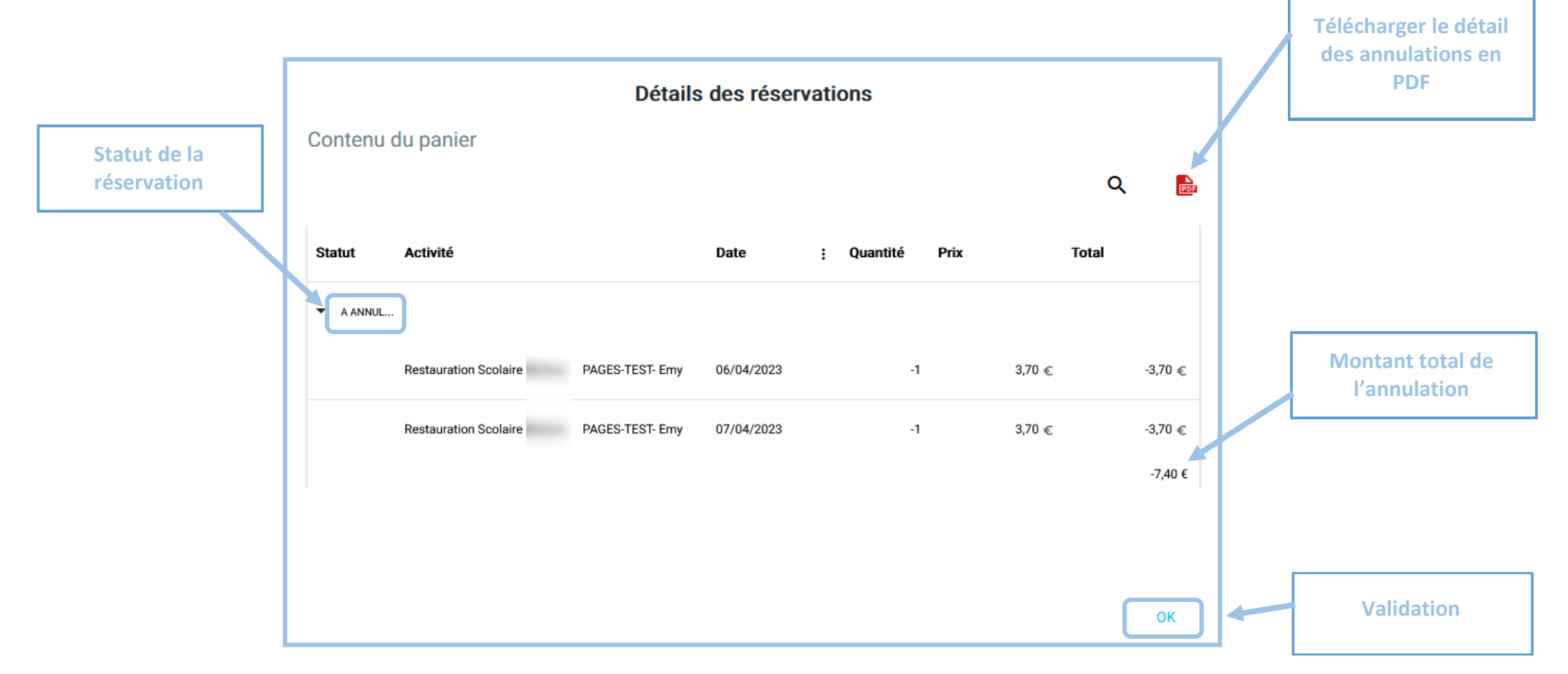

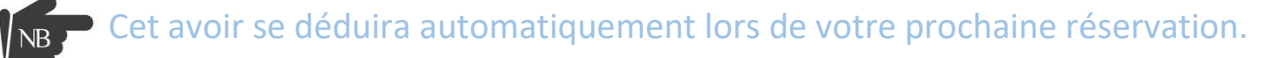

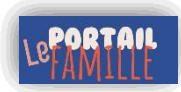

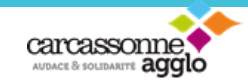

## **4/ Paiement et validation de la réservation :**

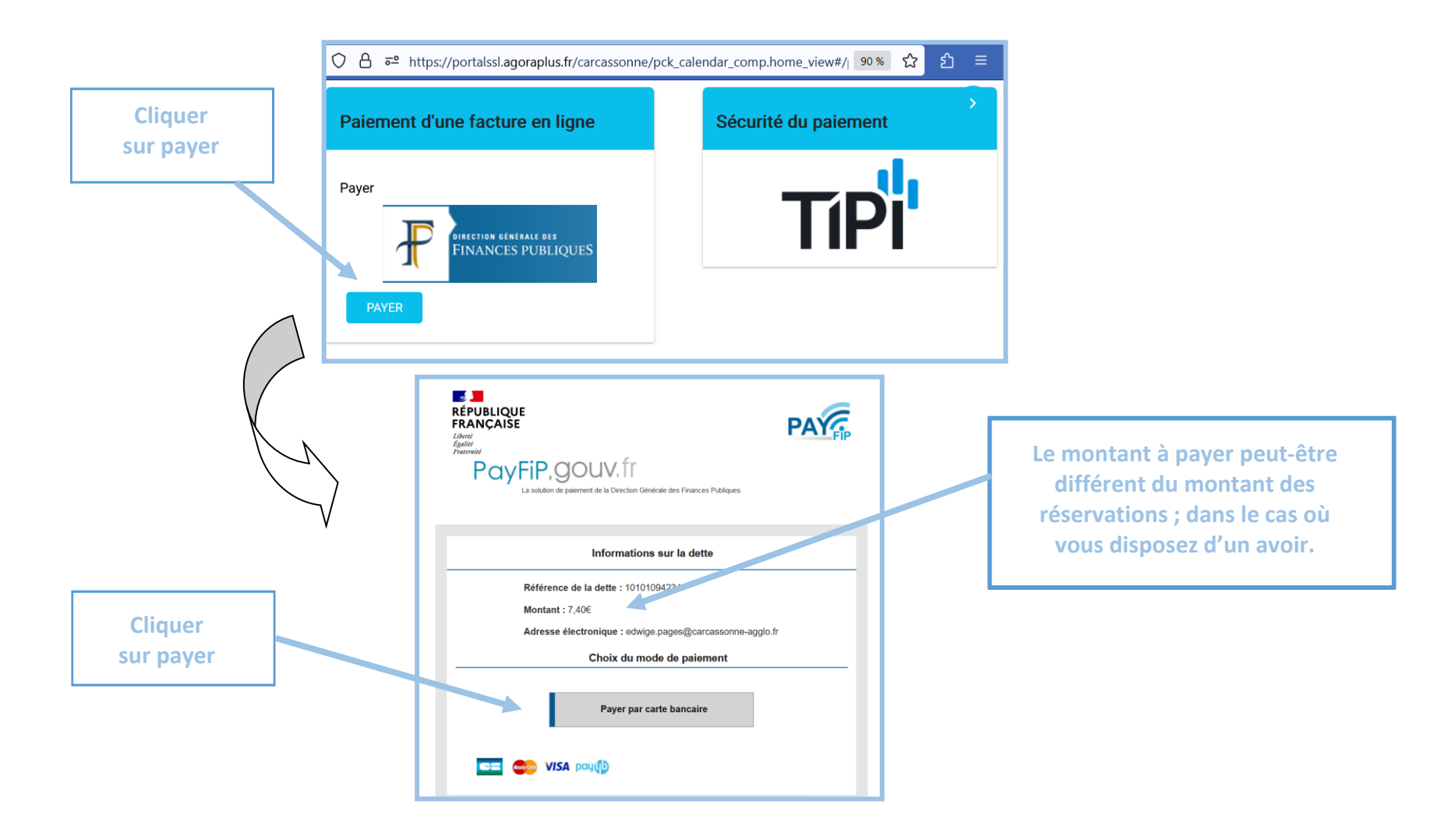

Lors de la validation de votre paiement, vous recevrez **impérativement un ticket de paiement par mail** ; celui-ci validera votre réservation.

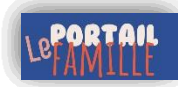

**Accès au planning des réservations**

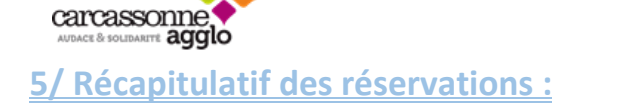

Il est possible de vérifier les réservations :

**Activité** 

Jour

- Par le planning des réservations ; pour rappel les jours réservés apparaissent en fond vert (cf : légende des couleurs)
- Par le bloc « inscriptions périscolaires » en cliquant sur le pdf

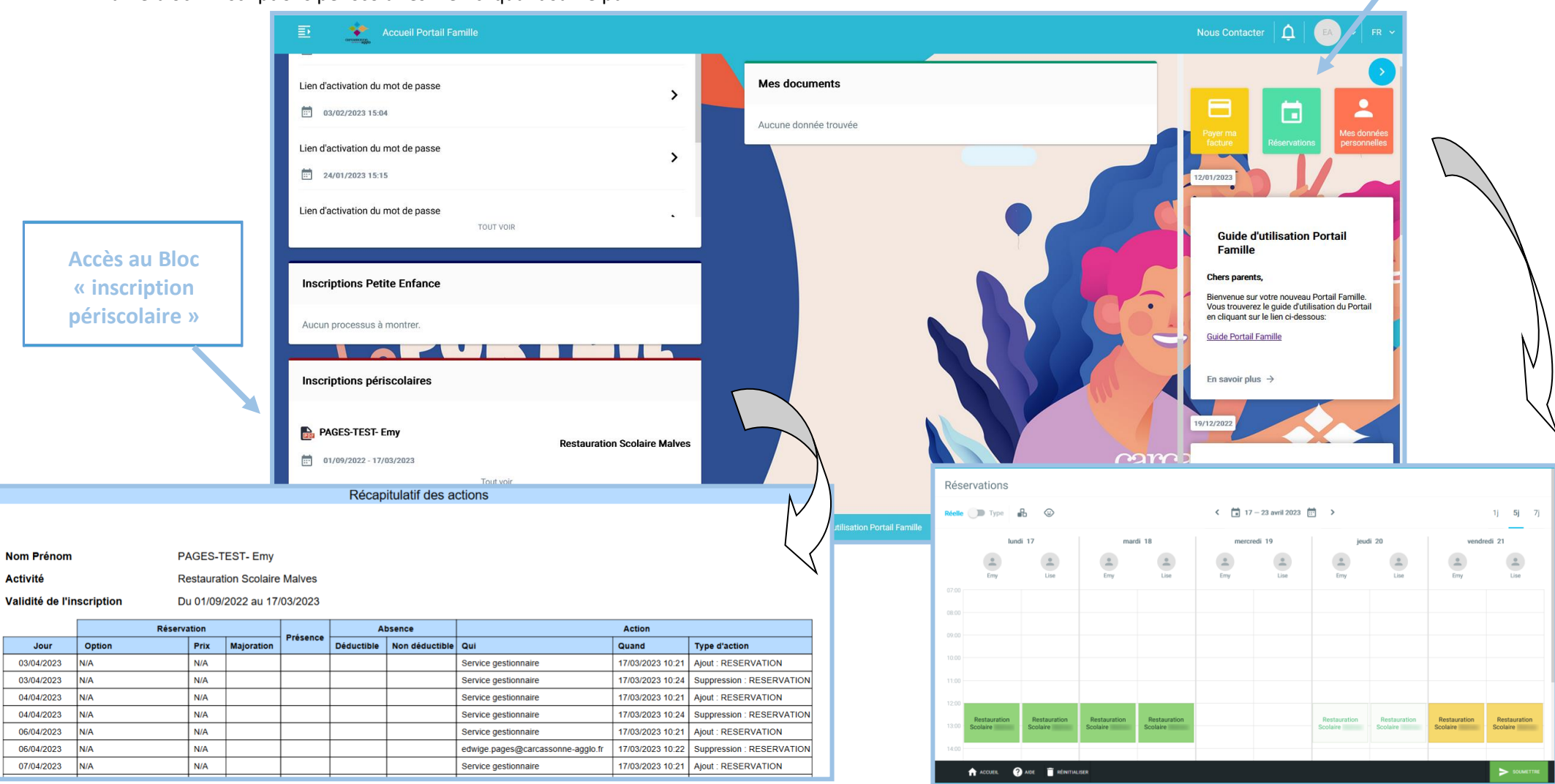

## Carcassonne Agglo Solidarité - CIAS

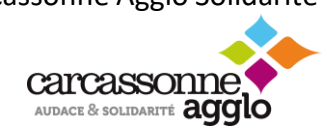

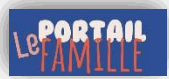